## **Online Tutoring**

Online tutoring is as close as you can come to a having session in the Writing Center without being here in person. It includes a chat function that allows you and the writer to look at, make marks on, and chat about a document simultaneously. There are optional video and audio functions, too, like those you'd find in Skype, which allow you and the writer to have a genuine discussion.

On the log-in page, enter your email address and password:

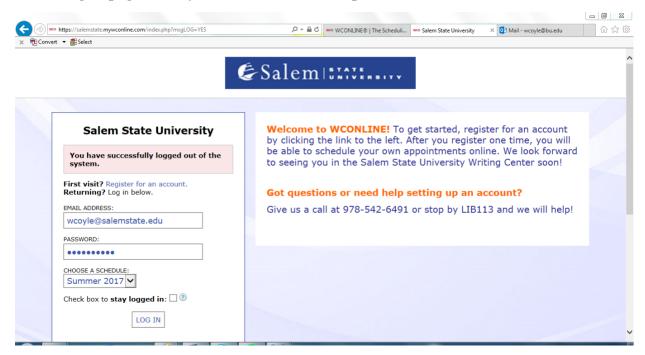

The day at the top of the screen will always be the current date. The tutors who are working that day will be listed on the left. Available appointments will be in white, appointments that are already booked in light blue, or in red or green.

Look in the left-hand margin of the schedule for tutors who are listed as available for Online or Online ETutoring: Click on one of the available appointments. Please Note: In order to comply with social distancing, we have discontinued Face-to-Face (in-person) appointments for the remainder of the Spring 2020 semester.

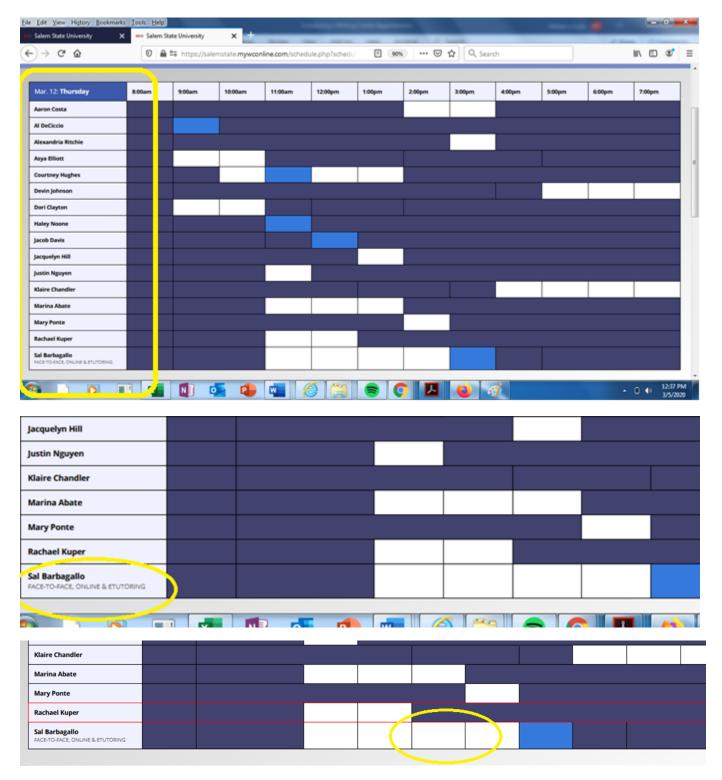

A form like this—but with *your* name at the top—should appear.

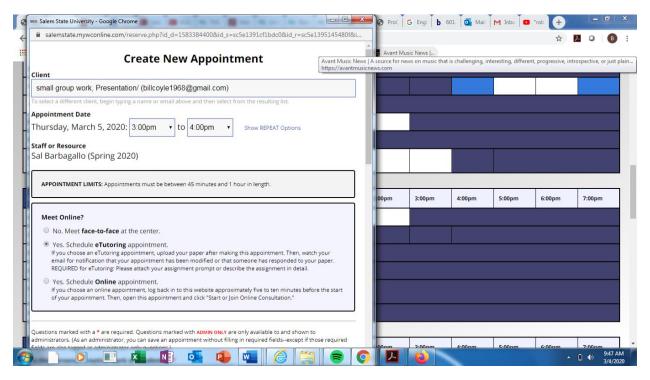

Occasionally, it looks as though no appointment tab has popped up. If this happens, minimize the browser window, or look behind it, or behind any documents you have open. Sometimes the appointment form is hiding back there.

When the appointment tab opens go to the menu, which will be set at *No – Meet Face-to-Face at the Center*. Unless you would like to come to the Center itself (we're in the Berry Library, in room 113) change this to either *Yes –Schedule Online Appointment* or Yes – *Schedule e-Tutoring Appointment* 

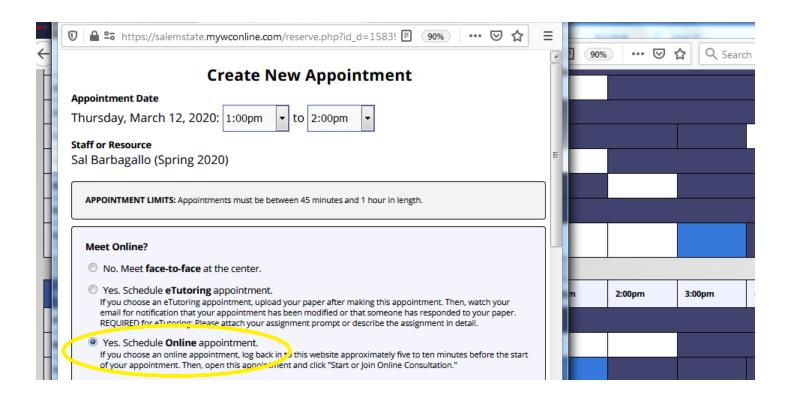

## The following tab will appear:

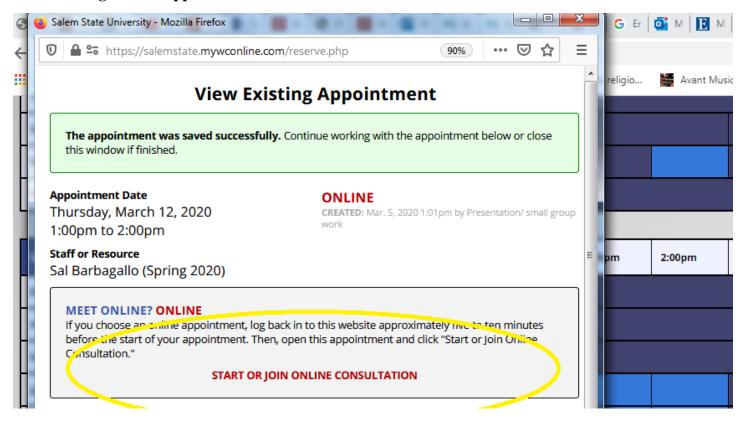

When it is time for your online appointment, log in to your WCONLINE account and locate your appointment, which will be in gold.

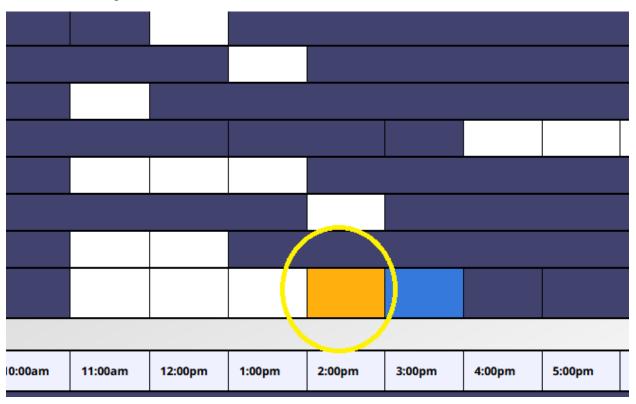

## The following window will appear:

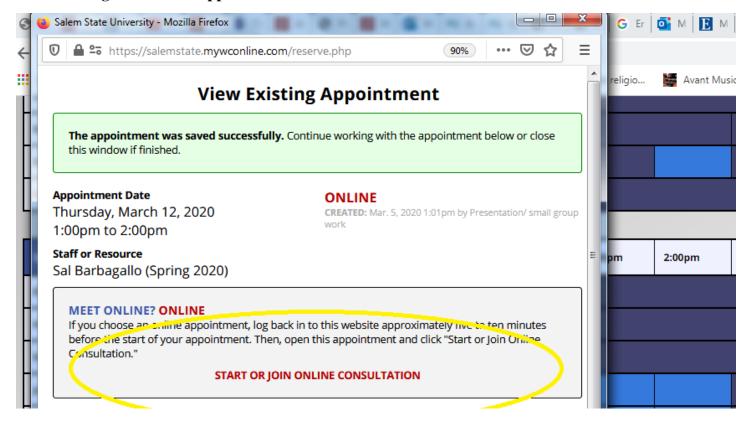

Click on the link Start or Join Online Consultation, and the following window will open:

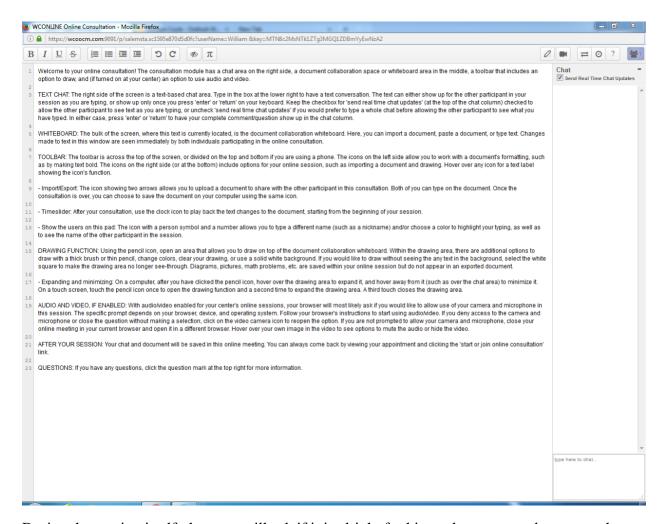

During the session itself, the tutor will ask if it is alright for him or her to erase the text on the screen, and after erasing it will ask you to paste the document you'd like to review—provided you already have something written, onto the blank screen. You and the tutor will communicate using the chat function in the right-hand margin and the audio and video functions

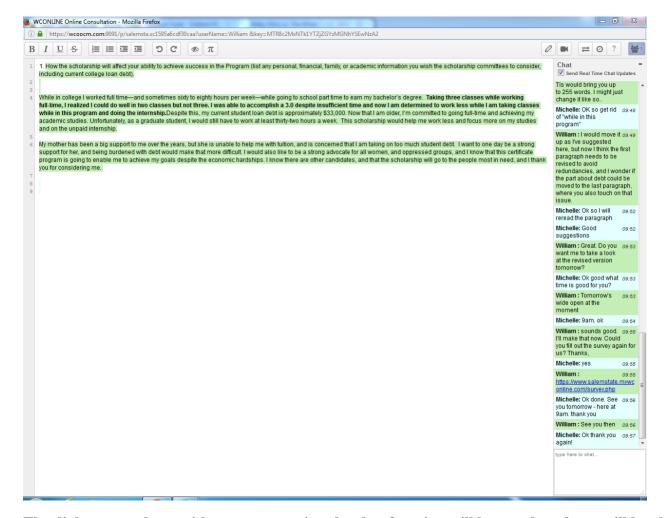

The dialogue you have with your tutor using the chat function will be saved, and you will be able to access it at any time.

If you have any questions regarding the remote tutoring options in WCONLINE, please email Bill Coyle at wcoyle@salemstate.edu.